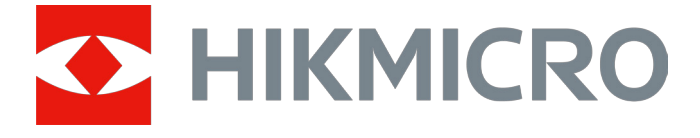

# Termisk monokulært kamera

# GRYPHON & GRYPHON LRF-serien

Brugervejledning V5.5.76 202312

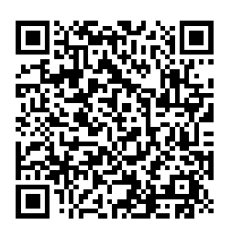

Kontakt os

# Indholdsfortegnelse

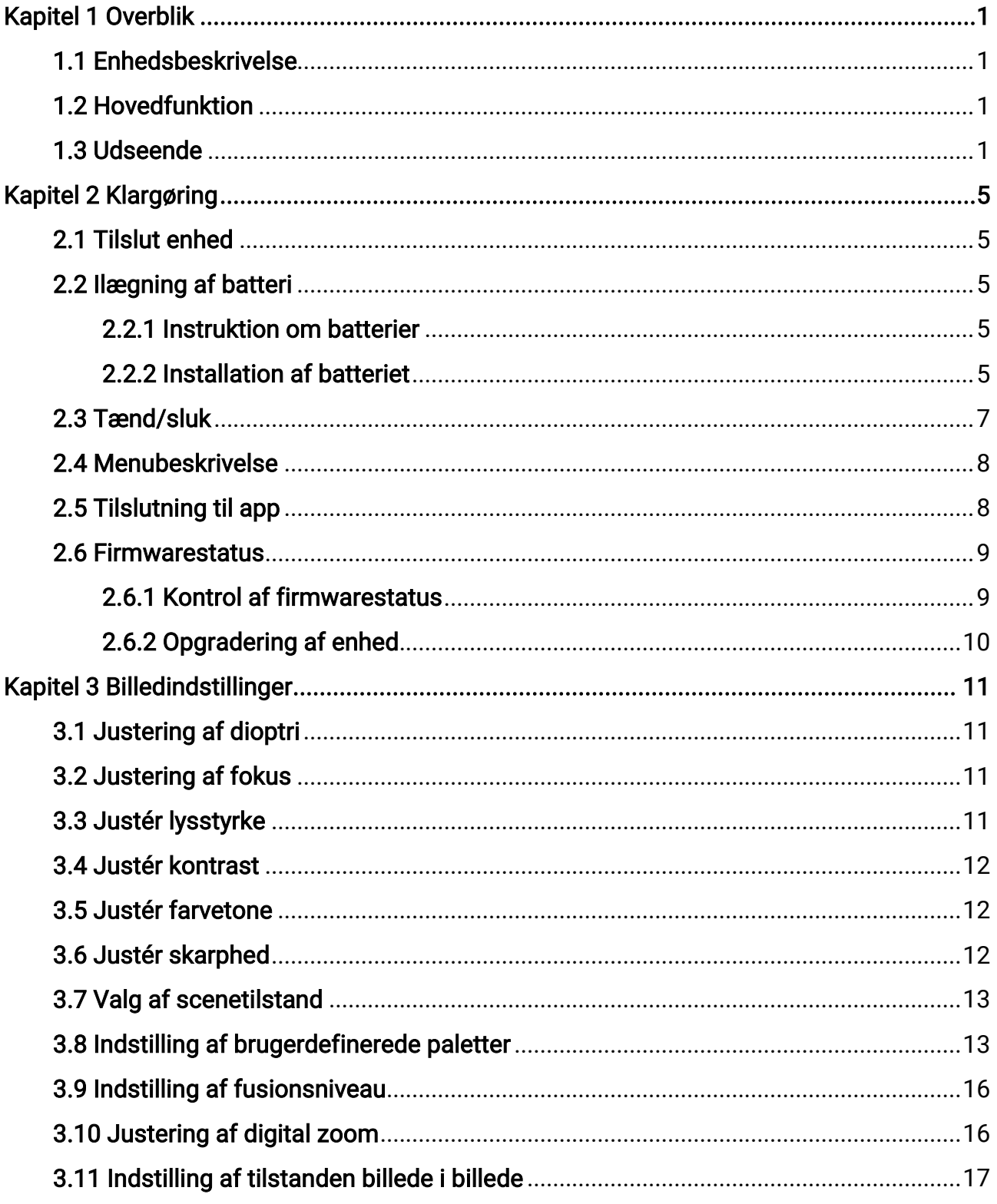

### Brugervejledning til termisk monokulært kamera

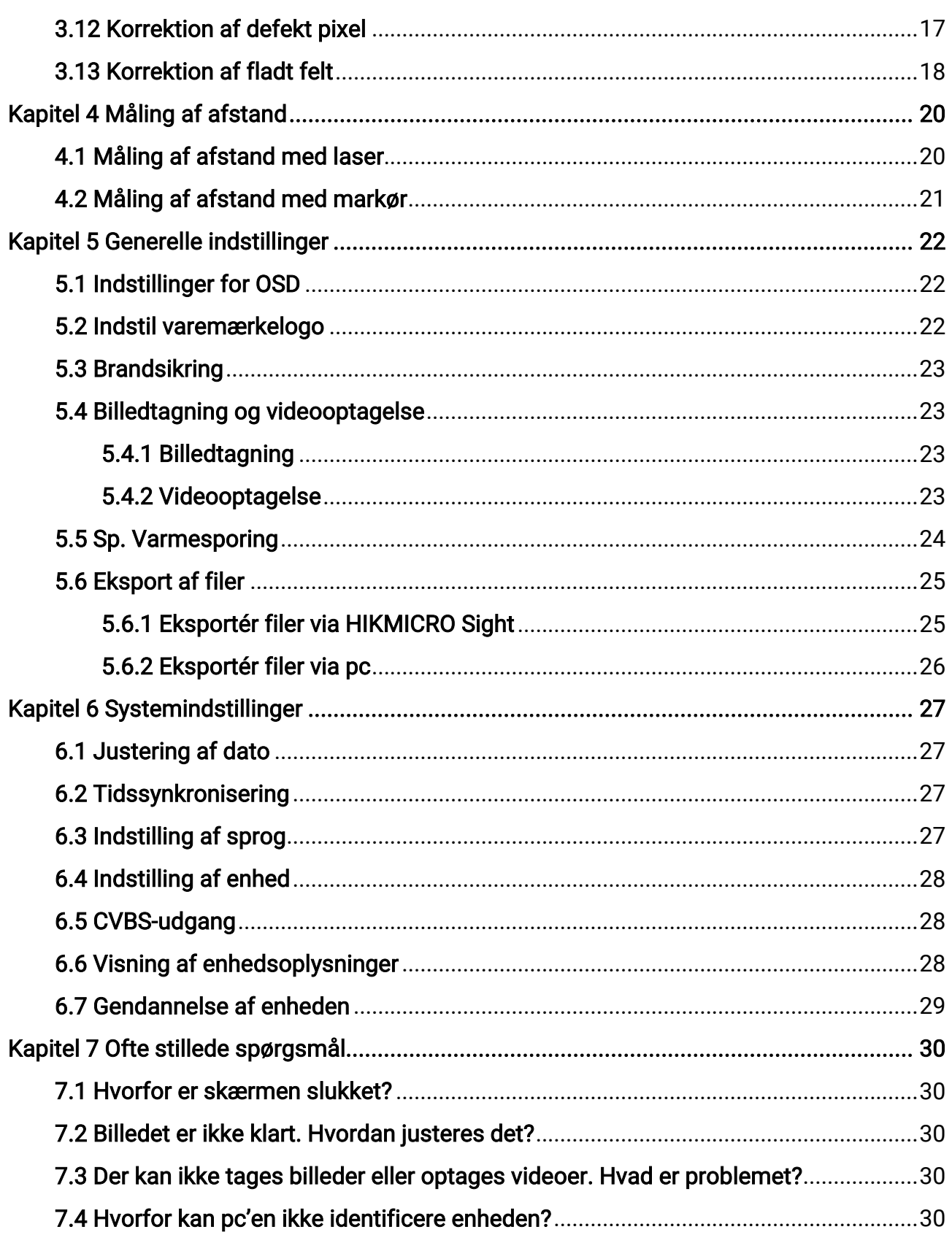

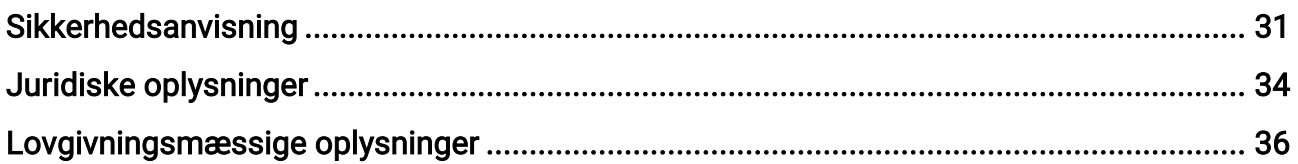

# Kapitel 1 Overblik

# <span id="page-4-1"></span><span id="page-4-0"></span>1.1 Enhedsbeskrivelse

HIKMICRO GRYPHON & GRYPHON LRF termisk kikkert understøtter funktioner som observation, hotspot, varmesporing, bi-spektret billedfus., Afst.måling med laser og så videre. Den termiske kikkert bruges primært til for eksempel jagt, eftersøgnings- og redningsaktioner, vandreture og rejser.

# <span id="page-4-2"></span>1.2 Hovedfunktion

- Afstandsmåling: Enheden kan registrere afstanden mellem målet og enheden.
- Varmesporing: Enheden kan registrere den højeste temperatur på scenen og markere området.
- Tilslutning til app: Enheden kan optage snapshots og videoer og indstille parametre ved hjælp af appen HIKMICRO Sight, når den er tilsluttet din telefon via et hotspot.
- Billedkorrektion: Enheden understøtter DPC (korrektion af beskadigede pixels) og FFC (korrektion af fladt felt), der kan optimere billedkvaliteten.
- Paletter Enheden understøtter flere paletter, og du kan indstille palettilstanden i henhold til scene.
- <span id="page-4-3"></span>● Fusion: Enheden kan vise en fusion af den termografiske og den optiske visning.

### 1.3 Udseende

#### Bemærk

Billederne i vejledningen er kun til illustration. Det faktiske produkt gælder.

Der findes to typer termografiske kikkerter. Billede af de to typer vises nedenfor. Det faktiske produkt gælder.

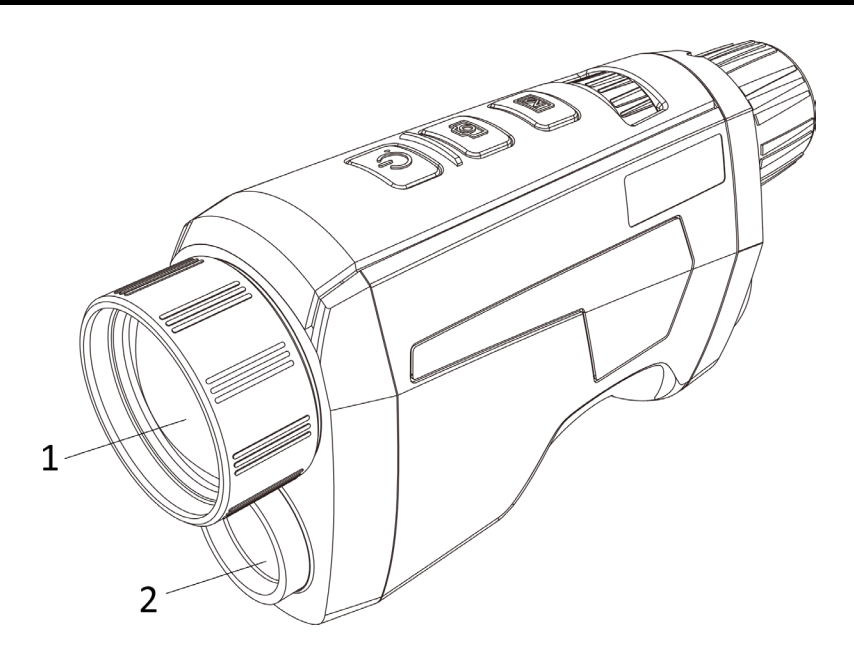

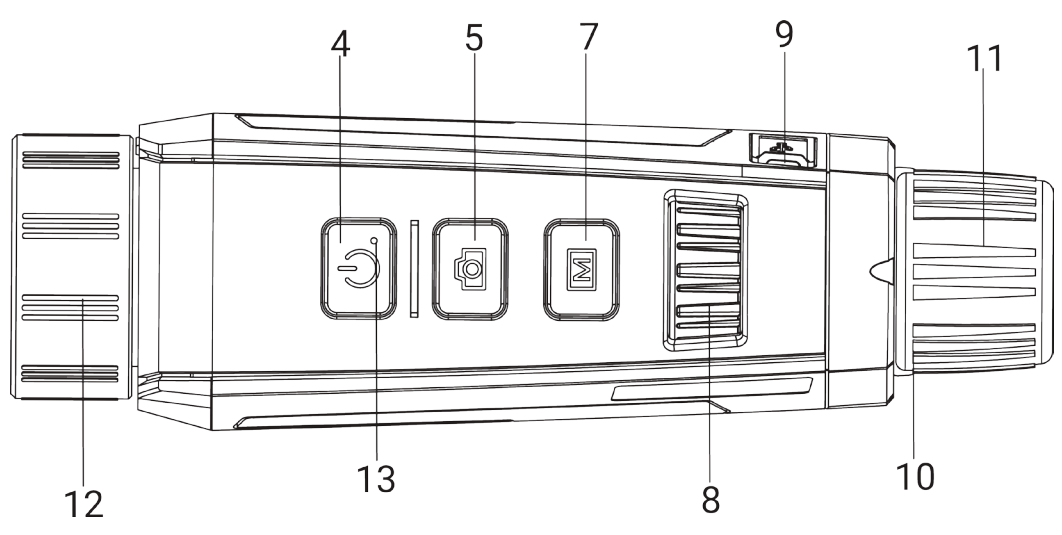

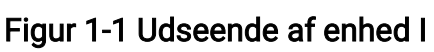

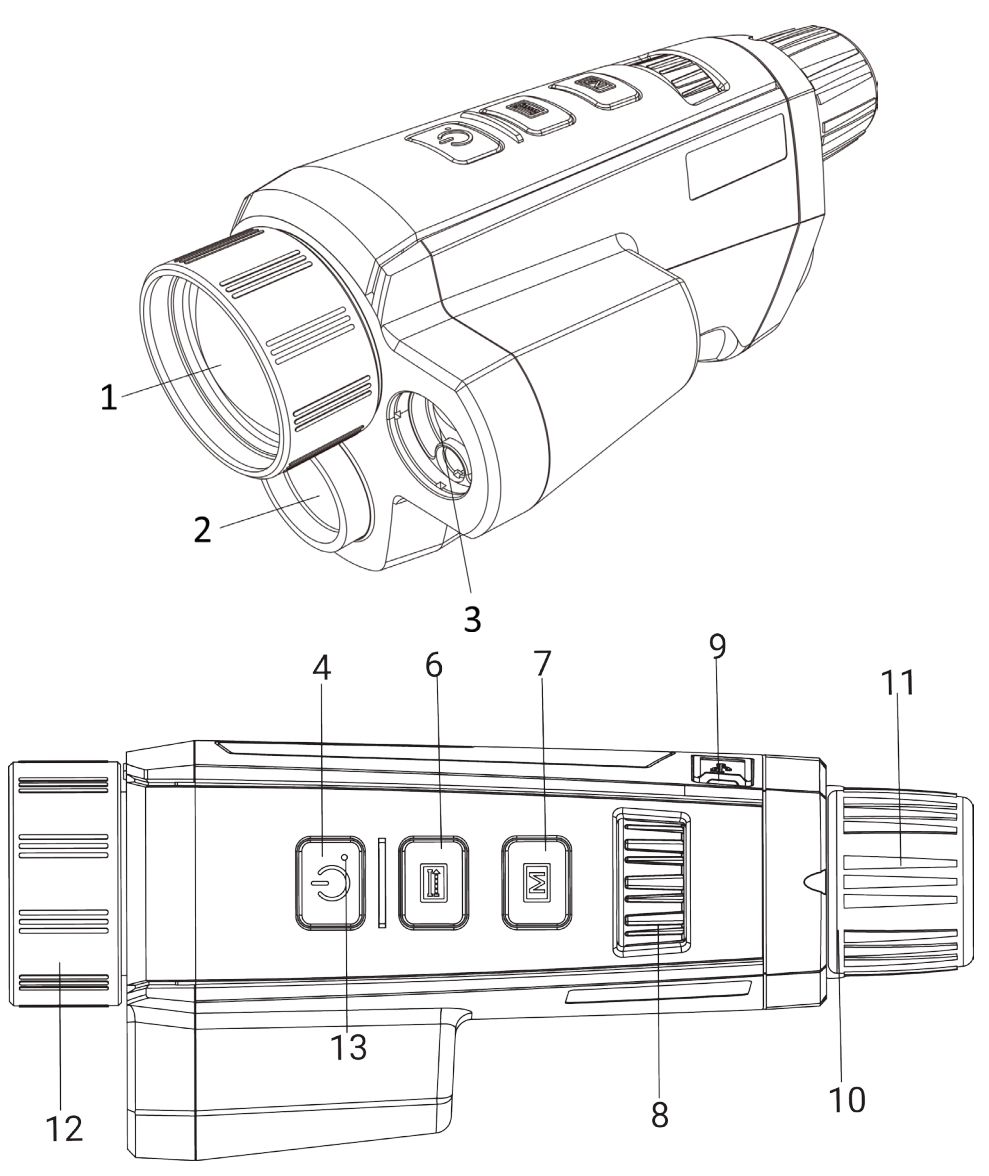

Figur 1-2 Udseende af enhed II

Tabel 1-1 Knapper og komponenter på enhederne

| Nej.           | <b>Beskrivelse</b>     | <b>Funktion</b>                                                     |
|----------------|------------------------|---------------------------------------------------------------------|
|                | Termisk objektiv       | Viser det termiske billede.                                         |
| $\overline{2}$ | Optisk objektiv        | Viser det optiske billede.                                          |
| 3              | Laserafstandsm<br>åler | Mål afstanden med laser.                                            |
| 4              | Afbryderknap           | • Tryk: standbytilstand/væk enheden.<br>· Hold: Tænd/sluk.          |
| 5              | Optagelsestast         | • Tryk: Tag billeder.<br>· Hold: Korrigér forskelle på skærm (FFC). |

### Brugervejledning til termisk monokulært kamera

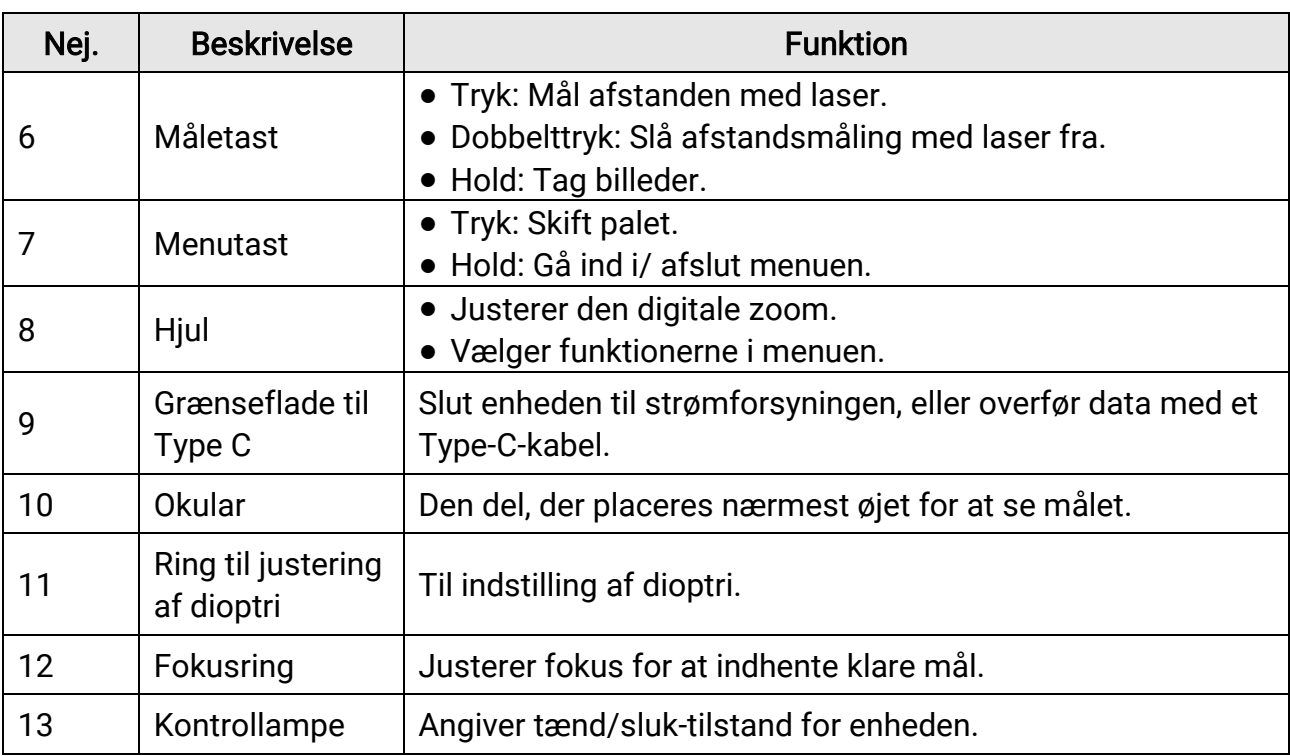

### Bemærk

Tryk samtidig på tasten Mål/Optagelse og tasten Menu for at starte eller stoppe en optagelse.

# Kapitel 2 Klargøring

# <span id="page-8-1"></span><span id="page-8-0"></span>2.1 Tilslut enhed

#### Før du starter

Tænd enheden, når den er tilsluttet din pc. Lad enheden være tændt i 10-15 minutter, før du betjener den.

#### Trin

- 1. Løft dækslet til kabelstikket.
- 2. Tilslut enheden og strømadapteren med et Type-C-kabel for at tænde enheden. Alternativt kan du slutte enheden til en PC for at eksportere filer.

# <span id="page-8-2"></span>2.2 Ilægning af batteri

### <span id="page-8-3"></span>2.2.1 Instruktion om batterier

- Fjern batteriet fra batterirummet, hvis enheden ikke skal bruges i en længere periode.
- Hvis du bruger et genopladeligt batteri, skal det oplades i mere end 5 timer før første brug.
- Den eksterne aftagelige batteritype er 18650, og batteristørrelsen skal være 19,2 mm × 70 mm. Den nominelle spænding og kapacitet er 3,6 VDC/3200 mAh.
- Den indbyggede batteritype er litiumbatteri, og batteristørrelsen bør være 6,8 mm × 2,1 mm. Den nominelle spænding er 3 VDC, og den nominelle kapacitet er 3 mAh.

### <span id="page-8-4"></span>2.2.2 Installation af batteriet

Læg batteriet i batterirummet.

### Trin

1. Tryk på, og skub låsen til batterirummet (vist med den sorte ramme), og drej batteridækslet mod uret, indtil mærkerne på dækslet flugter med mærkerne på enheden. Fjern batteridækslet.

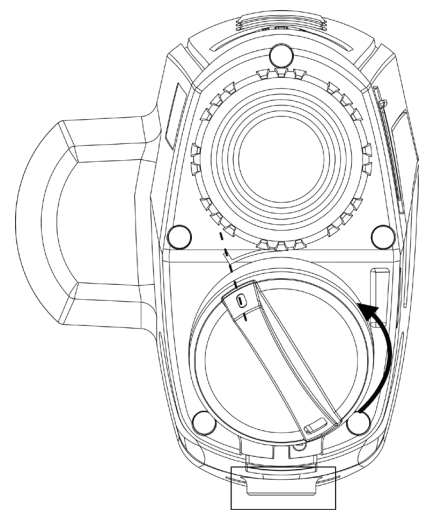

Figur 2-1 Fjernelse af batteridæksel

2. Læg batteriet i batterirummet med mærket + vendt indad.

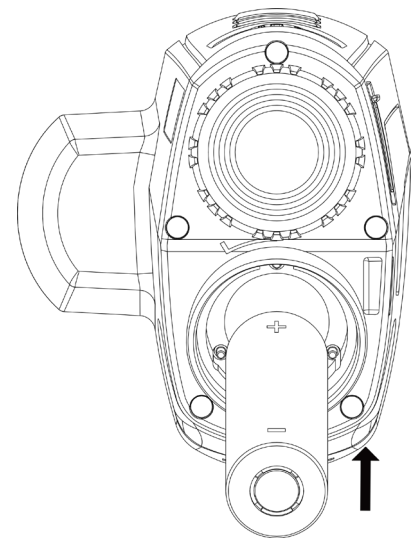

Figur 2-2 Ilægning af batteri

3. Flugt mærkerne på batteridækslet og enheden, og sæt batteridækslet på batterirummet.

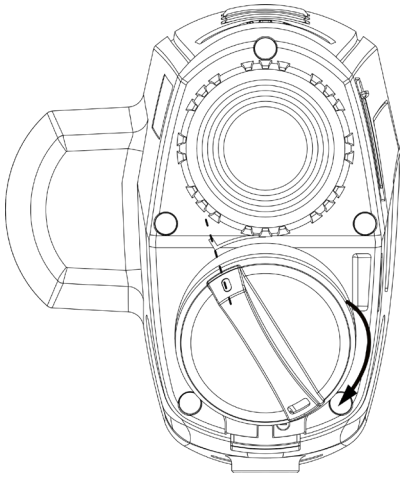

#### Figur 2-3 Påsætning af batteridæksel

<span id="page-10-0"></span>4. Drej batteridækslet med uret for at skrue det fast.

# 2.3 Tænd/sluk

#### Tænd

Når der er tilstrækkeligt med strøm på batteriet, skal du trykke på  $\circledcirc$  for at tænde enheden.

#### Sluk

Når enheden er tændt, skal du trykke på og holde  $\cup$  nede for at slukke for enheden.

#### $\mathbb{E}$ Bemærk

- Nedtællingen for slukning vises, når du slukker enheden. Du kan trykke på en vilkårlig tast for at afbryde nedtællingen og annullere slukningen.
- Automatisk slukning på grund af lavt batteriniveau kan ikke annulleres.

#### Automatisk slukning

Du kan indstille et tidspunkt for automatisk slukning for din enhed.

**Trin** 

1. I menuen skal du dreje hjulet for at vælge **G** Generelle indstillinger, og dernæst trykke på M for at åbne undermenuen.

2. Drej hjulet for at vælge  $(\cdot)$ , og tryk dernæst på  $\mathbb{M}$  for at bekræfte.

3. Drej og tryk på hjulet for at vælge den ønskede periode for automatisk slukning efter behov.

4. Tryk på  $[M]$  for at gemme og afslutte.

#### Bemærk

- Se ikonet for batteri for batteriniveauet. angiver, at batteriet er fuldt opladet, og  $\Box$  angiver at batteriniveauet er lavt.
- Når ikonet viser lavt batteriniveau, skal du oplade batteriet.
- Den automatiske slukning træder kun i kraft, når enheden går i standbytilstand og ikke har forbindelse til appen HIKMICRO Sight på samme tid.
- Nedtællingen til automatisk slukning starter igen, når enheden igen aktiverer standbytilstanden eller genstartes.

# <span id="page-11-0"></span>2.4 Menubeskrivelse

Network  $\lceil \cdot \rceil$  $\textcircled{2}$  > Hotspot ₲  $\bigcirc$  $\circledcirc$  $\mathbb{A}$  $\mathbb{E}$  $\boxed{\square}$ 

Tryk på  $[M]$ , mens enheden er tændt, for at vise menuen.

Figur 2-4 Menuskærm

### Bemærk

Funktionerne kan variere afhængigt af forskellige kameramodeller. Tag aktuelle produkter som reference.

# <span id="page-11-1"></span>2.5 Tilslutning til app

Slut enheden til appen HIKMICRO Sight via hotspottet. Nu kan du tage billeder, optage

videoer eller konfigurere parametre på din telefon.

#### Trin

1. Søg efter HIKMICRO Sight i App Store (iOS-system) eller Google Play™ (Android-system) for at downloade appen, eller scan QR-koden for at downloade og installere appen.

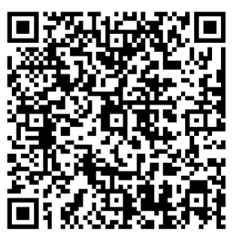

Android iOS

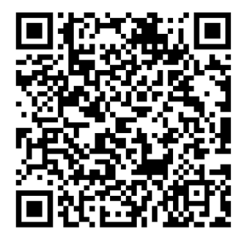

- 2. I menuen skal du dreje hjulet for at vælge  $\mathbb Q$ , og dernæst trykke på  $\mathbb M$  for at bekræfte.
- 3. Drej på hjulet for at vælge Hotspot.
- 4. Tænd WLAN på telefonen, og slut til hotspottet.
	- Hotspotnavn: HIK-IPTS serienr.
	- Adgangskode til hotspot: Serienr.
- 5. Start appen, og opret forbindelse mellem din telefon og enheden. Du kan se enhedens skærm på din telefon.

### $\widehat{\mathbb{E}}$ Bemærk

- Enheden kan ikke tilsluttes appen, hvis du flere gange indtaster den forkerte adgangskode. Se [Gendannelse af enheden](#page-32-1) for at nulstille enheden og tilslutte til appen igen.
- Enheden skal aktiveres ved første brug. Standardadgangskoden skal ændres efter aktiveringen.

# <span id="page-12-0"></span>2.6 Firmwarestatus

### <span id="page-12-1"></span>2.6.1 Kontrol af firmwarestatus

#### Trin

- 1. Åbn HIKMICRO Sight, og slut din enhed til appen.
- 2. Kontrollér om der er en opgraderings-meddelelse på enhedens administrationsgrænseflade. Firmwaren er den nyeste version, hvis der ikke er en opgradingsmeddelelse. Ellers er firmwaren ikke den nyeste version.

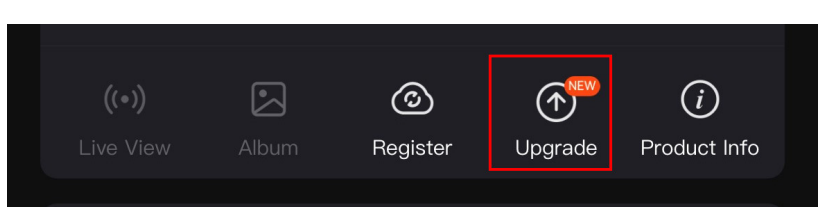

#### Figur 2-5 Kontrol af firmwarestatus

3. (Valgfrit) Opgradér enheden, hvis firmwaren ikke er den nyeste version. Se *Opgradering* [af enhed.](#page-13-1)

### <span id="page-13-1"></span><span id="page-13-0"></span>2.6.2 Opgradering af enhed

### Opgrader enhed via HIKMICRO Sight

#### Før du starter

Installér HIKMICRO Sight på din telefon, og slut enheden til appen.

#### Trin

- 1. Tryk på opgraderingsmeddelelsen for at åbne skærmen til firmwareopgradering.
- 2. Tryk på Opgradering for at starte opgradering.

### $\mathbb{E}$ Bemærk

Opgraderingen kan variere på grund af opdatering af apps. Den faktiske appversion gælder.

### Opgradér enhed via pc

#### Før du starter

- Hent først opgraderingspakken.
- Tænd enheden, når den er tilsluttet din pc. Lad enheden være tændt i 10-15 minutter, før du betiener den.

### **Trin**

- 1. Slut enheden til din pc med et kabel, og tænd derefter enheden.
- 2. Åbn den registrerede disk, kopiér opgraderingsfilen, og sæt den ind i rodbiblioteket på enheden.
- 3. Tryk  $\circledcirc$  inde for at genstarte enheden, hvorefter enheden automatisk opgraderes. Opgraderingsprocessen vil kunne ses på startskærmen.

### $\mathbb{F}_{\mathsf{Bemærk}}$

Sørg for, at enheden er tilsluttet din pc under transmissionen af opgraderingspakken. Ellers kan det medføre unødvendige fejl ved opgraderingen, skader på firmware osv.

# Kapitel 3 Billedindstillinger

# <span id="page-14-4"></span><span id="page-14-1"></span><span id="page-14-0"></span>3.1 Justering af dioptri

#### Trin

- 1. Tænd enheden.
- 2. Tag objektivdækslet af.
- 3. Hold enheden, og sørg for, at okularet dækker dit øje.
- 4. Juster dioptrien ved hjælp af justeringsringen, indtil OSD-teksten eller billedet står skarpt.

### $L$ **i** Bemærk

Rør IKKE ved objektivets overflade, når du justerer dioptrien, for at undgå at sætte fedtede pletter på objektivet.

# <span id="page-14-5"></span><span id="page-14-2"></span>3.2 Justering af fokus

#### Trin

- 1. Tænd enheden.
- 2. Hold enheden, og sørg for, at okularet dækker dit øje.
- 3. Justér fokusringen, indtil billedet er skarpt.

### $\mathbb{E}_{\sf{Bemærk}}$

Rør ikke ved objektivets overflade for at undgå at sætte fedtede pletter på objektivet, når du fokuserer.

# <span id="page-14-3"></span>3.3 Justér lysstyrke

### Trin

- 1. Drej hjulet i menuen, og vælg  $\exists \forall$ . Tryk på  $\mathbb{M}$  for at bekræfte.
- 2. Drej hjulet for at justere lysstyrke.
- 3. Tryk på M for at gemme og afslutte.

# <span id="page-15-0"></span>3.4 Justér kontrast

### Trin

1. I menuen skal du dreje hjulet for at vælge  $\bigoplus$ , og dernæst trykke på M for at bekræfte.

- 2. Drej hjulet for at justere billedkontrast.
- <span id="page-15-1"></span>3. Tryk på M for at gemme og afslutte.

# 3.5 Justér farvetone

#### Trin

1. I menuen skal du dreje hjulet for at vælge  $\bigoplus$ , og dernæst trykke på  $\mathbb M$  for at bekræfte.

2. Drej hjulet for at vælge en tone. Der kan vælges mellem Varm eller Kold.

3. Tryk på M for at gemme og afslutte.

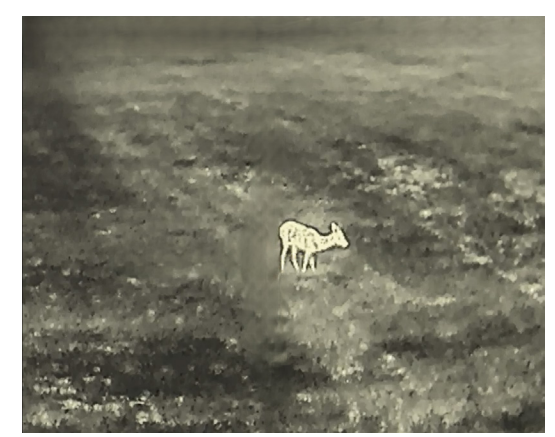

Varm Min.

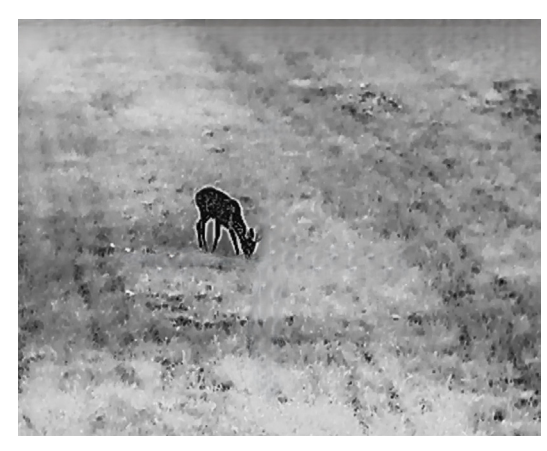

# <span id="page-15-2"></span>3.6 Justér skarphed

#### Trin

1. I menuen skal du dreje hjulet for at vælge  $\sqrt{\mathbb{A}}$ , og dernæst trykke på  $\boxed{\mathbb{M}}$  for at

#### bekræfte.

- 2. Drej hjulet for at justere skarphed.
- 3. Tryk på M for at gemme og afslutte.

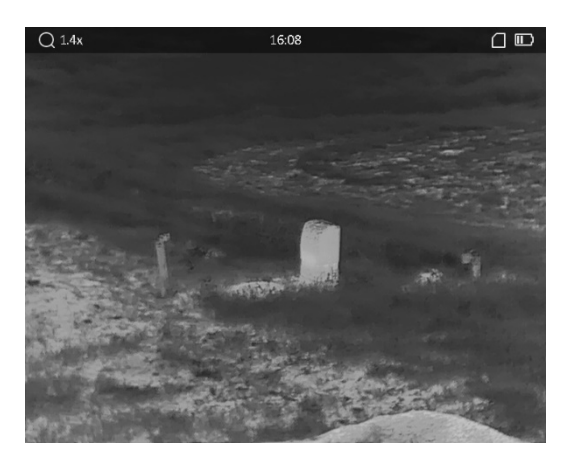

Skarphed 1

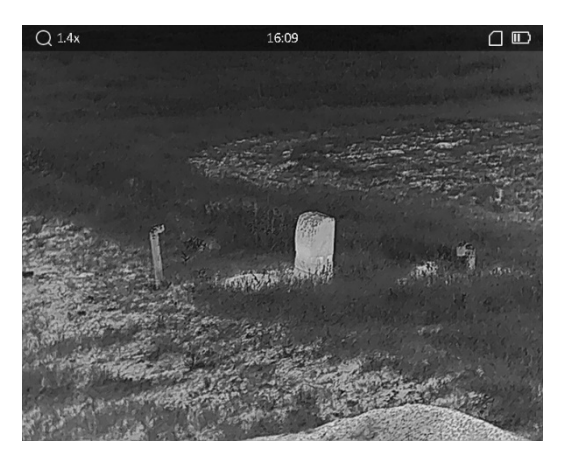

Skarphed 5

# <span id="page-16-0"></span>3.7 Valg af scenetilstand

Du kan vælge den korrekte scenetilstand i henhold til den aktuelt anvendte scene for at forbedre visningseffekten.

#### Trin

- 1. I menuen skal du dreje hjulet for at vælge  $\sum$ , og dernæst trykke på M for at bekræfte.
- 2. Drej hjulet for at skifte scene.
	- Genkendelse: Genkendelsestilstanden anbefales til den normale scene.
	- Jungle: Jungletilstanden anbefales til et jagtmiljø.
- <span id="page-16-1"></span>3. Hold  $\mathbb{M}$  nede for at gemme indstillingerne og afslutte.

### 3.8 Indstilling af brugerdefinerede paletter

Du kan vælge forskellige paletter for at vise den samme scene med forskellige effekter.

#### Trin

- 1. Drej hjulet i menuen for at vælge  $\mathcal{L}$ , og tryk på  $\mathbb{M}$  for at åbne grænsefladen for paletter.
- 2. Drej hjulet for at vælge de ønskede farvepaletter. Tryk på  $\mathbb{M}$  for at aktivere den/dem.

### $\mathbb E$ Bemærk

Der skal aktiveres mindst én farvepalet.

3. Tryk på  $\mathbb{M}$  for at gemme indstillingerne og afslutte.

4. Tryk på  $\boxed{\mathbb{M}}$  i livevisnings-grænsefladen for at skifte de valgte paletter.

#### **Optisk**

Tilstanden viser billedet fra en optisk kanal.

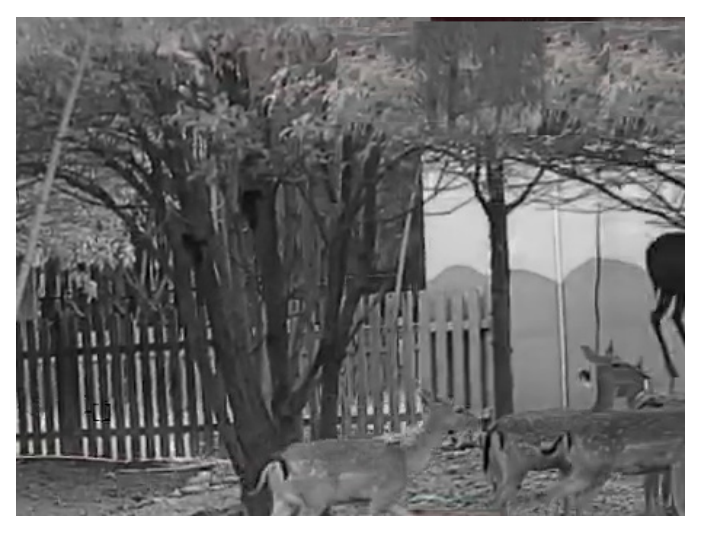

#### Hvid varm

Den varme del vises med en lysere farve. Jo højere temperatur, jo lysere farve.

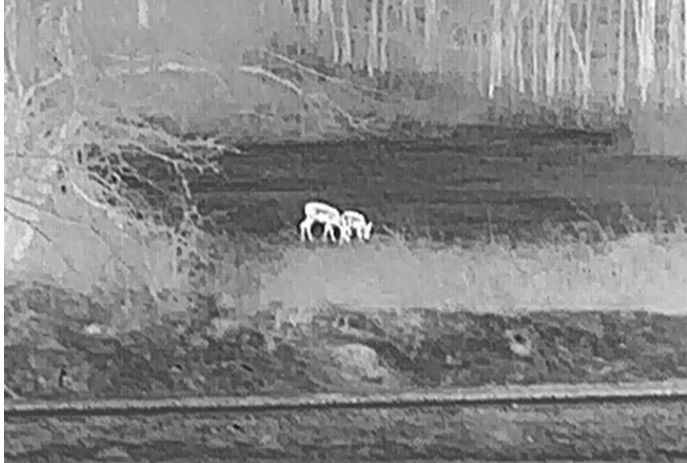

#### Sort varm

Den varme del vises med en sort farve. Jo højere temperatur, jo sortere farve.

### Brugervejledning til termisk monokulært kamera

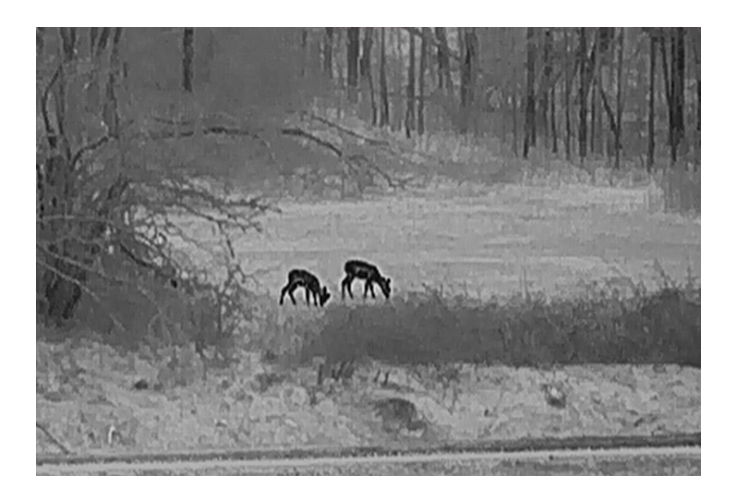

#### Rød varm

Den varme del vises med en rød farve. Jo højere temperatur, jo rødere farve.

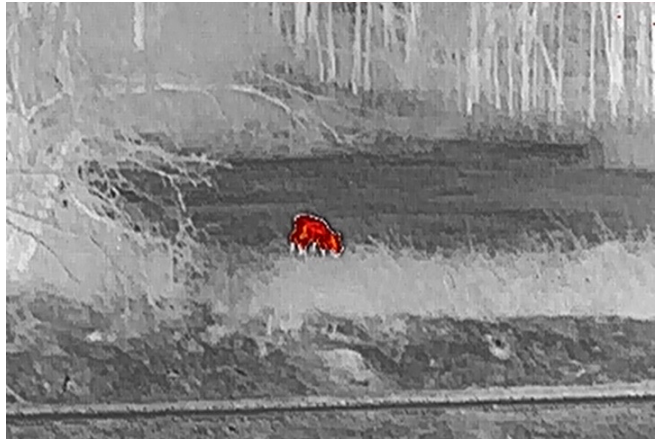

#### Fusion

Billedet er farvelagt med hvid, gul, lyserød til violet farve, der viser temperaturen fra høj til lav temperatur.

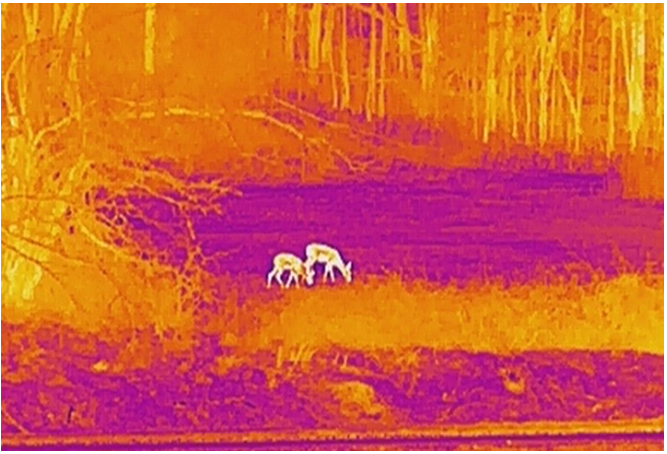

#### Billedfusion

Fusionerer det optiske billede og det termografiske billede. Tilstanden viser det

fusionerede billede med en klar ramme.

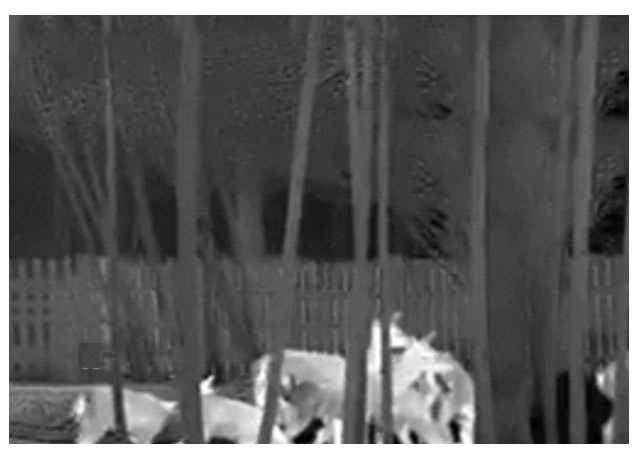

# <span id="page-19-0"></span>3.9 Indstilling af fusionsniveau

Når paletten er indstillet til billedfusion, kan du justere fusionsniveauet i henhold til den faktiske observationsafstand og få en bedre billedfusionseffekt.

#### Trin

- 1. I menuen skal du dreje hjulet for at vælge  $\left[\mathbf{G}\right]$ , og dernæst trykke på  $\mathbb{M}$  for at bekræfte.
- 2. Drej hjulet for at vælge en afstand.
- <span id="page-19-1"></span>3. Tryk på  $\boxed{\mathbb{M}}$  for at gemme indstillingerne og afslutte.

# 3.10 Justering af digital zoom

Drej hjulet for at justere den digitale zoom på enheden, mens du er på livevisningsskærmen.

#### Trin

1. I menuen skal du dreje hjulet for at vælge  $\left( +\right)$ , og dernæst trykke på  $\mathbb{M}$  for at bekræfte.

- 2. Drej hjulet for at vælge en zoomtilstand.
	- Flere: Det digitale zoomforhold kan indstilles til værdierne 1×, 2×, 4×, og 8×.
	- Kontinuerlig: Det digitale zoomforhold kan indstilles fra 1,0× til 8,0× kontinuerligt.
- 3. Tryk på  $\mathbb{M}$  for at gemme og afslutte.
- 4. Drej hjulet, mens du er på livevisningsskærmen, for at skifte den digitale zoom på enheden.

### **El**Bemærk

Når du skifterdigitalt zoomforhold, viser det øverste venstre hjørne af grænsefladen den faktiske forstørrelse (faktisk forstørrelse = objektivets optiske forstørrelse × digitalt zoomforhold). For eksempel, hvis objektivets forstørrelse er 2,8× og det digitale zoomforhold er 2× er den reelle forstørrelse 5,6×.

### <span id="page-20-0"></span>3.11 Indstilling af tilstanden billede i billede

#### Trin

- 1. I menuen skal du dreje på hjulet for at vælge  $\Box$ .
- 2. Tryk på  $\mathbb{M}$  for at aktivere eller deaktivere PIP-tilstanden. Oplysningerne vises øverst i midten af visningen.
- 3. Tryk på M for at gemme indstillingerne og afslutte.

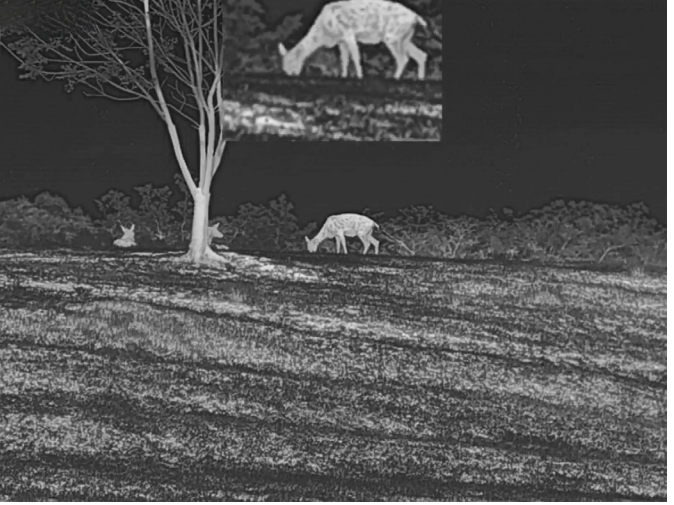

Figur 3-1 Indstilling af tilstanden Billede i billede

#### $\lceil \rfloor$ i Bemærk

Kun PIP-visningen zoomes, hvis den digitale zoom er aktiveret.

# <span id="page-20-1"></span>3.12 Korrektion af defekt pixel

Enheden kan korrigere defekte skærmpixels, der ikke fungerer som forventet.

#### Trin

1. I menuen skal du rotere hjulet for at vælge Funktionsindstillinger, og derefter trykke på M for at gå ind i undermenuen.

- 2. Drej hjulet for at vælge  $\frac{1}{2}$ , og tryk på  $\boxed{\mathbb{M}}$  for at gå ind i DPC-grænsefladen.
- 3. Tryk på  $\mathbb{M}$  for at vælge X- eller Y-aksen. Hvis du vælger X-akse, bevæger markøren sig til venstre og højre. Hvis du vælger Y-akse, bevæger markøren sig op og ned.
- 4. Drej hjulet for at flytte markøren, indtil den rammer den defekte pixel.
- 5. Tryk to gange på  $\mathbb{M}$  for at korrigere den defekte pixel.

### $\Box$ Bemærk

● Den valgte, defekte pixel kan forstørres og vises til højre på skærmen.

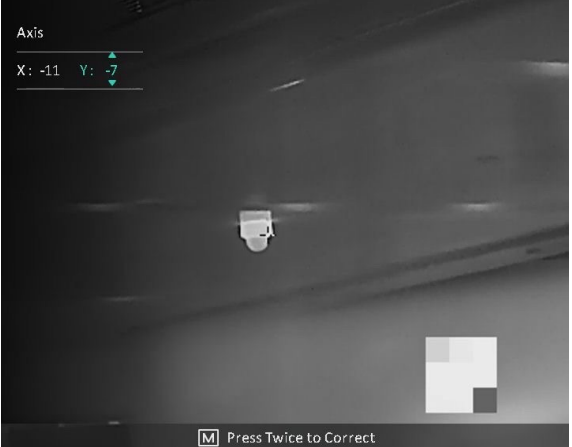

● Hvis OSD'et blokerer den defekte pixel, skal du flytte markøren til den defekte pixel, hvorefter enheden automatisk spejlvender displayet.

# <span id="page-21-0"></span>3.13 Korrektion af fladt felt

Funktionen kan korrigere forskelle på skærmen.

### **Trin**

- 1. I menuen skal du rotere hjulet for at vælge  $\frac{1}{2}$  **Funktionsindstillinger**, og derefter trykke på for at gå ind i undermenuen.
- 2. Tryk på eller for at vælge  $\frac{1}{2}$  Kalibrering af billede, og tryk på M for at bekræfte.
- 3. Drej hjulet for at skifte FFC-tilstand.
	- Manuel FFC: Drej hjulet for at vælge  $\Box$  Udløs kalibr., og tryk på  $\Box$  for at udløse kalibrering.
	- Automatisk FFC: Enheden udfører FFC automatisk i henhold til den indstillede tidsplan, når kameraet tændes.
	- Ekstern: Dæk objektivdækslet, drej hjulet for at vælge **NAT Udløs kalibr.**, og tryk på
		- $\boxed{\mathbb{M}}$  for at udløse kalibrering.
- 4. Tryk på M for at gemme indstillingerne og afslutte.

#### $\widehat{\mathbb{L}}$ Bemærk

- Du vil høre et klik, og billedet vil fryse i ét sekund, når enheden udfører FFC.
- For modeller/enheder uden laserafstandsmåler, skal du holde <a>[commede for at udløse</a> manuel FFC.
- Du kan også udføre manuel FFC i automatisk FFC-tilstand.

# Kapitel 4 Måling af afstand

#### <span id="page-23-0"></span>Før du starter

<span id="page-23-1"></span>Hold hånden i ro, og flyt dig ikke, når du måler afstanden. Ellers påvirkes præcisionen.

# 4.1 Måling af afstand med laser

Enheden kan måle afstanden mellem målet og observationspunktet med laser.

### Trin

- 1. I menuen skal du dreje hjulet for at vælge  $\Rightarrow$  6. og dernæst trykke på M for at bekræfte.
- 2. Drej på hjulet for at vælge laserafstandsmålingen. Der kan vælges mellem måling én gang eller løbende målinger.
	- Kontinuerlig: Mål afstanden løbende, og der kan vælges varighed for målingen. Måleresultatet opdateres hvert sekund.
	- Én gang: Mål afstanden én gang.
- 3. Tryk på M for at vende tilbage til skærmen for livevisning.
- 4. Ret markøren mod målet, og tryk på tasten  $\equiv$  for at måle afstanden til målet.

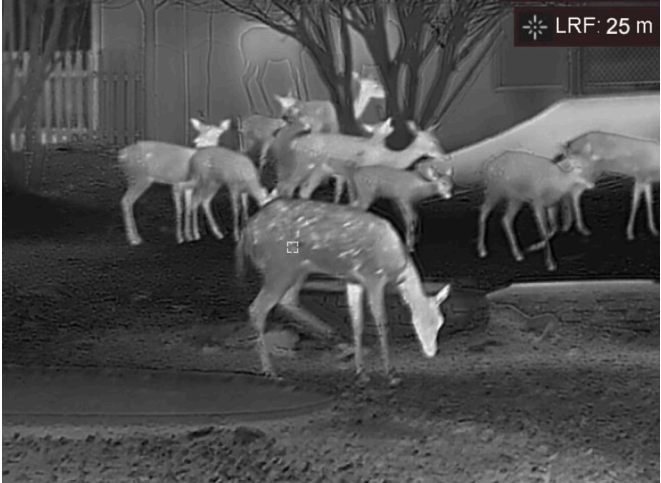

Figur 4-1 Resultat af lasermåling

### $\widehat{\mathbb{F}}$ Bemærk

- Funktionen til måling af afstand med laser understøttes kun af modeller med laserafstandsmåler.
- Når PIP er aktiveret, vises PIP-billedet på skærmen til afstandsmåling.
- Tryk to gange på **i** livevisnings-tilstand for at slå Laserrækkevidde fra.

### <span id="page-24-0"></span>4.2 Måling af afstand med markør

#### Trin

- 1. Drej hjulet for at vælge , og tryk dernæst på M for at åbne grænsefladen for indstilling.
- 2. Indstil parametrene for målet. .
	- 1) Drej hjulet for at vælge målet mellem Rådyr, Grå Ulv, Brun bjørn, og Brugerdefineret. 2) Tryk på  $\mathbb{M}$ , og drej hjulet for at indstille højden på målet.

#### $\int$  Bemærk

Det tilgængelige højdeinterval er 0,1-9,0 m.

- 3) Tryk på M for at bekræfte.
- 4) Hold M nede for at gemme indstillingerne, og vend tilbage til grænsefladen for afstandsmåling.
- 3. Flugt midtpunktet af topmærket med den øverste kant af målet. Tryk på  $\mathbb{M}$  for at bekræfte. Markøren blinker i den øverste kant af målet.
- 4. Flugt midtpunktet af bundmærket med den nederste kant af målet. Tryk på  $\mathbb{M}$  for at bekræfte.

#### Resultat

Målingen af afstanden og målets højde vises øverst til højre i billedet.

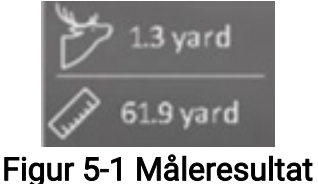

### $\mathbb{R}$ Bemærk

- Gå til skærmen for måling af afstand, og tryk på M for at vise resultatet af den forrige måling af målet.
- Når PIP er aktiveret, vises PIP-billedet på skærmen til afstandsmåling.

# Kapitel 5 Generelle indstillinger

# <span id="page-25-1"></span><span id="page-25-0"></span>5.1 Indstillinger for OSD

Funktionen viser eller skjuler OSD-oplysningerne på skærmen til livevisning.

#### Trin

- 1. I menuen skal du dreje hjulet for at vælge Funktions Indstillinger, og dernæst trykke på M for at gå ind i undermenuen.
- 2. Drej hjulet, og vælg  $\[\begin{bmatrix} \sqrt{2} \\ 0 \end{bmatrix}\]$ . Tryk på  $\[\mathbb{M}\]$  for at åbne skærmen til indstillingen for OSD.
- 3. Drej hjulet for at vælge de OSD-oplysninger, du vil vise eller ikke vise.
- 4. Tryk på M for at aktivere de valgte OSD-oplysninger.
- 5. Tryk på M for at gemme indstillingerne og afslutte.

#### $\mathbf{E}$ i Bemærk

Hvis du slår OSD fra, vil alle OSD-oplysninger på livevisningsskærmen blive slået fra.

# <span id="page-25-2"></span>5.2 Indstil varemærkelogo

Du kan tilføje et varemærkelogo på skærmen til livevisning.

#### **Trin**

- 1. I menuen skal du dreje hjulet for at vælge  $\frac{1}{2}$  **Funktions Indstillinger**, og dernæst trykke på for at gå ind i undermenuen.
- 2. Drej på hjulet for at vælge  $\frac{1}{2}$ , og tryk dernæst på  $\boxed{\mathbb{M}}$  for at aktivere **Mærkelogo**.
- 3. Tryk på  $\mathbb{M}$  for at gemme indstillingerne og afslutte.

#### Resultat

Varemærkelogoet vises i nederste højre hjørne af billedet.

### $\Box$ **Bemærk**

Når funktionen er aktiveret, vises varemærkelogoet kun på skærmen til livevisning, billedoptagelser og videoer.

# <span id="page-26-0"></span>5.3 Brandsikring

Funktionen kan forhindre detektoren i den termografiske kanal i at blive afbrændt. Når funktionen er aktiveret, lukker skjoldet, hvis den grå skala på detektoren stiger til en bestemt værdi.

#### Trin

1. I menuen skal du dreje hjulet for at vælge Funktionsindstillinger, og tryk dernæst på for at gå ind i undermenuen.

2. Drej hjulet for at vælge  $\binom{M}{k}$ , og tryk dernæst på  $\boxed{M}$  hjulet for at aktivere funktionen brandsikring.

3. Tryk på  $\mathbb{M}$  for at gemme indstillingerne og afslutte.

### $\Box$ Bemærk

Undgå direkte sollys, og aktivér funktionen til forhindring af afbrænding for at reducere risikoen for varmeskader på sensoren.

# <span id="page-26-1"></span>5.4 Billedtagning og videooptagelse

### <span id="page-26-2"></span>5.4.1 Billedtagning

Hold  $\equiv$  nede eller tryk på  $\binom{2}{1}$  i grænsefladen for livevisning for at tage billeder. Enheden understøtter optagelse af billeder under optagelse af videoer.

### $\left[\begin{matrix}1\\1\end{matrix}\right]$ Bemærk

Når billedet tages, fryser billedet i ét sekund, og der vises en meddelelse på skærmen. For eksport af optagne billeder, se **[Eksport af filer](#page-28-2)**.

### <span id="page-26-3"></span>5.4.2 Videooptagelse

#### Trin

1. Tryk samtidigt på  $\equiv$ / $\equiv$ / $\equiv$  og  $\equiv$  i grænsefladen for livevisning for at starte optagelsen.

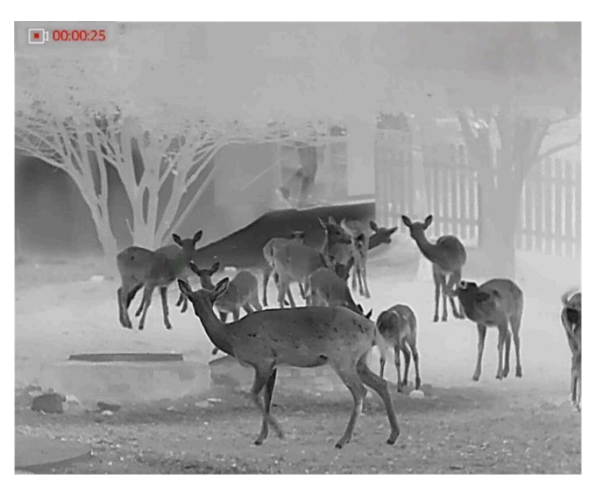

Figur 5-1 Start optagelse

Oplysninger om optagelsestidspunkt vises øverst til venstre på skærmen.

2. Tryk igen samtidigt på  $\equiv$ / $\circ$  og  $\mathbb M$  for at stoppe optagelsen.

#### Hvad kommer derefter

<span id="page-27-0"></span>For eksport af optagelsesfiler, se **[Eksport af filer](#page-28-2)**.

# 5.5 Sp. Varmesporing

Enheden kan registrere den højeste temperatur i scenen og markere stedet på skærmen.

#### Trin

1. Tryk på  $[M]$  for at vise menuen.

2. Drej hjulet for at vælge  $\left[\cdot\right]$ , og tryk dernæst på  $\mathbb{M}$  for at markere stedet med den højeste temperatur.

#### Resultat

Når funktionen er aktiveret, vises  $\div$  på stedet med den højeste temperatur.  $\div$  flytter sig, når scenen ændres.

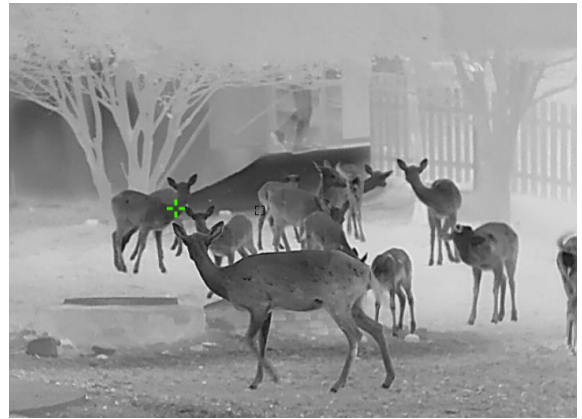

Figur 5-2 Varmesporing

# <span id="page-28-2"></span><span id="page-28-0"></span>5.6 Eksport af filer

<span id="page-28-1"></span>Funktionen bruges til at eksportere optagne videoer og billeder.

### 5.6.1 Eksportér filer via HIKMICRO Sight

Du kan få adgang til enhedsalbummer og eksportere filer til din telefon via HIKMICRO Sight.

### Før du starter

Installér HIKMICRO Sight på din mobiltelefon.

#### Trin

- 1. Åbn HIKMICRO Sight, og slut din enhed til appen. Se Tilslutning til app.
- 2. Tryk på Medie for at få adgang til enhedsalbummer.

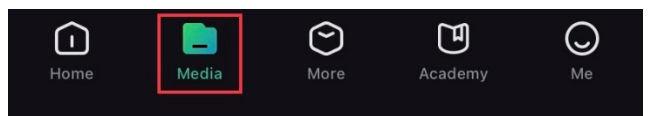

#### Figur 5-3 Adgang til enhedsalbum

- 3. Tryk på Lokal eller Enhed for at vise billeder og videoer.
	- Lokal: Du kan vise de tidligere filer på appen.
	- Enhed: Du kan vise filerne på den aktuelle enhed.

### $\mathbf{B}$ Bemærk

Billederne eller videoerne vises muligvis ikke på Enhed. Træk nedad for at opdatere siden.

4. Tryk for at vælge en fil, og tryk på Download for at eksportere filen til albummer på din lokale telefon.

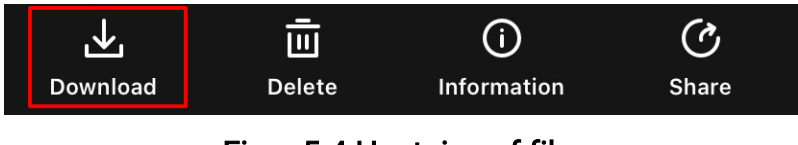

Figur 5-4 Hentning af filer

### Bemærk

- Gå til Mig > Om > Brugervejledning i appen for at se flere detaljerede handlinger.
- Du kan også få adgang til enhedsalbummer ved at trykke på ikonet nederst til venstre på skærmen til livevisning.

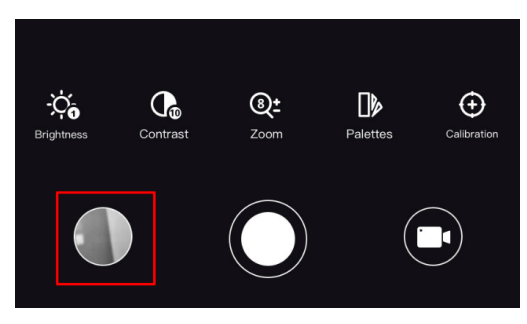

#### Figur 5-5 Adgang til enhedsalbums

● Eksportfunktionen kan variere afhængigt af appopdateringer. Den faktiske appversion gælder.

### <span id="page-29-0"></span>5.6.2 Eksportér filer via pc

#### **Trin**

1. Slut enheden til pc'en med et Type-C-kabel.

#### $\mathbb{R}$ Bemærk

Sørg for, at enheden er tændt, når kablet tilsluttes.

- 2. Åbn disken på computeren, og vælg enhedens disk. Gå til mappen DCIM, og find mappen med optagelsesår og -måned angivet som navn. Hvis du for eksempel tager et billede eller optager en video i juni 2022, skal du gå til DCIM > 202206 for at finde billedet eller videoen.
- 3. Vælg, og kopiér filerne over på pc'en.
- 4. Afbryd enheden fra din pc.

#### $\Box$ Bemærk

- Enheden viser billeder, når den sluttes til din pc, men funktionerne optagelse, optagelse af billeder og hotspot er deaktiverede.
- Første gang du slutter enheden til pc'en, installerer enheden automatisk driverprogrammet.

# Kapitel 6 Systemindstillinger

# <span id="page-30-1"></span><span id="page-30-0"></span>6.1 Justering af dato

### **Trin**

- 1. I menuen skal du dreje hjulet for at vælge  $\langle \circ \rangle$  Generelle indstillinger, og trykke på M for at gå ind i under-menuen.
- 2. Drej hjulet, og vælg  $\|\equiv\|$ .
- 3. Tryk på  $\mathbb{M}$  for at vælge år, måned eller dag, og drej hjulet for at ændre tallet.
- <span id="page-30-2"></span>4. Tryk på  $\mathbb{M}$  for at gemme indstillingerne og afslutte.

# 6.2 Tidssynkronisering

#### Trin

- 1. I menuen skal du dreje hjulet for at vælge  $\langle \circ \rangle$  Generelle indstillinger, og trykke på M for at gå ind i under-menuen.
- 2. Drej hjulet, og vælg  $\left(\sqrt{2}\right)$ .

3. Tryk på  $[M]$ , og drej på hjulet for at skifte ursystem. Der kan vælges mellem 24-timers og 12-timers ur. Hvis du vælger 12-timers ur, skal du trykke på  $\mathbb{M}$ , og derefter dreje det for at vælge AM eller PM.

- 4. Tryk på  $\boxed{\mathbb{M}}$  for at vælge time eller minut, og drej hjulet for at skifte tallet.
- <span id="page-30-3"></span>5. Tryk på  $\mathbb{M}$  for at gemme indstillingerne og afslutte.

# 6.3 Indstilling af sprog

Funktionen bruges til at vælge sprog til enheden.

### Trin

1. I menuen skal du dreje hjulet for at vælge  $\langle \circ \rangle$  Generelle indstillinger, og trykke på M for at gå ind i under-menuen.

2. Drej hjulet for at vælge  $\bigoplus$ , og tryk dernæst på  $\mathbb M$  for at gå ind i grænsefladen til konfiguration af sprog.

- 3. Drej hjulet for at vælge det ønskede sprog, og tryk dernæst på  $\mathbb{M}$  for at bekræfte.
- 4. Hold  $\boxed{\mathbb{M}}$  nede for at afslutte.

# <span id="page-31-0"></span>6.4 Indstilling af enhed

Du kan skifte måleenhed for funktionerne fusionsniveau og laserafstandsmåling.

#### Trin

- 1. I menuen skal du dreje hjulet for at vælge  $\langle \circ \rangle$  Generelle indstillinger, og trykke på M for at gå ind i under-menuen.
- 2. Drej hjulet for at vælge  $\mathcal{L}_n$ , og tryk dernæst på M for at skifte enheden. Der kan vælges mellem Yard og m (meter).
- <span id="page-31-1"></span>3. Tryk på  $\mathbb{M}$  for at gemme indstillingerne og afslutte.

# 6.5 CVBS-udgang

CVBS-udgang bruges til at finde fejl på enheden. Du kan også se enhedsbilledet på skærmen med oplysninger.

#### Før du starter

Slut enheden til skærmenheden via CVBS-grænsefladen på jetstikket.

#### **Trin**

- 1. I menuen skal du dreje hjulet for at vælge  $\frac{1}{2}$  **Funktions Indstillinger**, og dernæst trykke på  $\mathbb{M}$  for at gå ind i undermenuen.
- 2. Rotér hjulet for at vælge  $\overline{Q}$ , og tryk dernæst på  $\mathbb{M}$  for at slå CVBS til.
- 3. Tryk på  $\boxed{\mathbb{M}}$  for at gemme indstillingerne og afslutte.

#### $\left[\begin{array}{c} \end{array}\right]$ Bemærk

CVBS-kablet følger ikke med i pakken men skal købes særskilt.

# <span id="page-31-2"></span>6.6 Visning af enhedsoplysninger

#### Trin

- 1. I menuen skal du dreje hjulet for at vælge  $\langle \circ \rangle$  Generelle indstillinger, og trykke på M for at gå ind i under-menuen.
- 2. Drej hjulet for at vælge  $(i)$ , og tryk dernæst på  $\mathbb{M}$ . Du kan få vist enhedsoplysninger

<span id="page-32-1"></span><span id="page-32-0"></span>såsom version og serienummer.

### 6.7 Gendannelse af enheden

#### Trin

- 1. I menuen skal du dreje hjulet for at vælge  $\langle \circ \rangle$  Generelle indstillinger, og trykke på M for at gå ind i under-menuen.
- 2. Drej hjulet, og vælg  $\boxed{\leftarrow}$ .
- 3. Tryk på M for at gendanne enheden til standardindstillinger ved at følge anvisningerne.

# <span id="page-33-0"></span>Kapitel 7 Ofte stillede spørgsmål

# <span id="page-33-1"></span>7.1 Hvorfor er skærmen slukket?

Kontrollér følgende.

- Kontrollér, at der er strøm på batteriet.
- <span id="page-33-2"></span>● Kontrollér skærmen, når enheden har opladet i 5 minutter.

# 7.2 Billedet er ikke klart. Hvordan justeres det?

Juster ringen til justering af dioptri eller fokusringen, indtil billedet står skarpt. Se *Justering* af [dioptri](#page-14-4) eller [Justering af fokus](#page-14-5).

# <span id="page-33-3"></span>7.3 Der kan ikke tages billeder eller optages videoer. Hvad er problemet?

Kontrollér følgende.

- Er enheden tilsluttet din pc? Der kan ikke tages billeder eller optages videoer i denne status.
- Er lageret fuldt?
- <span id="page-33-4"></span>• Er batteriniveauet lavt?

# 7.4 Hvorfor kan pc'en ikke identificere enheden?

Kontrollér følgende.

- Er enheden tilsluttet din pc med det medfølgende USB-kabel?
- Kontrollér, at længden af USB-kablet ikke er længere end én meter, hvis du bruger et andet kabel.

# Sikkerhedsanvisning

<span id="page-34-0"></span>Disse anvisninger skal sikre, at brugeren kan anvende produktet korrekt og undgå fare eller tab af ejendom.

#### Love og bestemmelser

● Brug af dette produkt skal strengt overholde lokale bestemmelser for elektrisk sikkerhed.

### Symbolforklaringer

Symbolerne i dette dokument defineres på følgende måde.

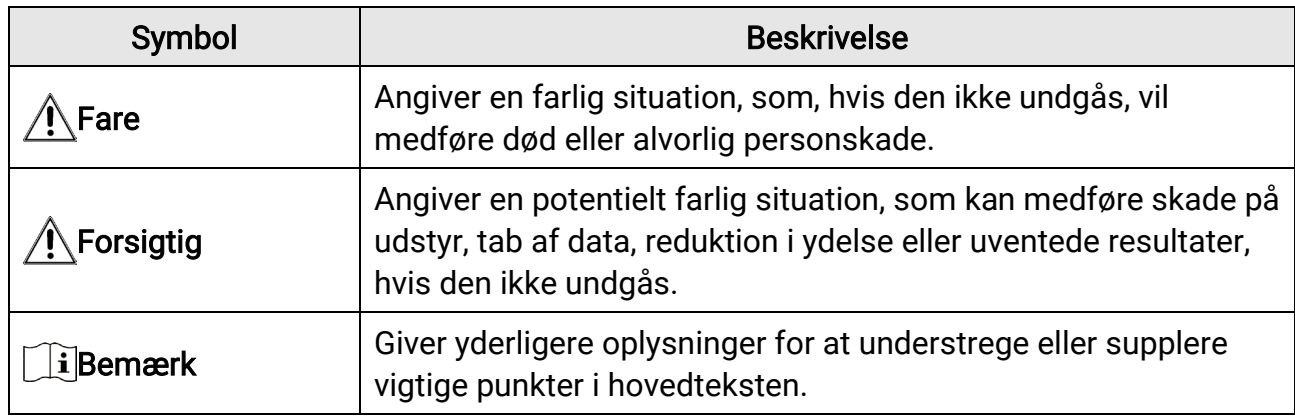

### **Transport**

●

- Opbevar enheden i den oprindelige eller en lignende emballage, når den skal transporteres.
- Gem al emballage efter udpakningen til senere brug. Du skal bruge den originale emballage til at returnere enheden til fabrikken, hvis der opstår fejl. Transport uden den originale emballage kan medføre skade på enheden, og virksomheden tager intet ansvar derfor.
- Tab ikke produktet, og udsæt det ikke for fysiske stød. Hold enheden væk fra magnetisk interferens.

### Strømforsyning

- Indgangsspænding skal overholde LPS (Limited Power Source) (5 V jævnstrøm, 2 A) iht. standarden IEC61010-1. Du kan finde nærmere oplysninger i de tekniske specifikationer.
- Kontrollér, at stikket er sat godt i stikkontakten.
- Slut IKKE flere enheder til én strømadapter for at undgå overhedning eller brandfare som følge af overbelastning.
- Batteriopladeren medfølger i pakken. Indgangsspændingen for den medfølgende

batterioplader skal overholde kravene til den begrænsede strømkilde (LPS) (5 V jævnstrøm, 2A).

### Batteri

- Forkert brug eller udskiftning af batteriet kan resultere i fare for eksplosion. Udskift kun med samme eller tilsvarende type.
- Den eksterne aftagelige batteritype er 18650, og batteristørrelsen skal være 19,2 mm × 70 mm. Den nominelle spænding og kapacitet er 3,6 VDC/3200 mAh.
- Den indbyggede batteritype er litiumbatteri, og batteristørrelsen bør være 6,8 mm × 2,1 mm. Den nominelle spænding er 3 VDC, og den nominelle kapacitet er 3 mAh.
- Bortskaf brugte batterier i overensstemmelse med batteriproducentens vejledning.
- Hvis batteriet skal opbevares i en længere periode, skal du sikre, at det oplades fuldt hvert halve år for at bevare batteriets ydeevne. Ellers kan der opstå skade.
- Oplad ikke andre batterityper med den medfølgende oplader. Sørg for, at der ikke befinder sig brændbare materialer inden for 2 m fra opladeren under opladning.
- Batteriet må IKKE anbringes i nærheden af en varmekilde eller åben ild. Undgå direkte sollys.
- For at undgå kemisk forbrænding må batteriet IKKE sluges.
- Batteriet må IKKE anbringes inden for børns rækkevidde.
- Batteriet kan ikke oplades direkte via en ekstern strømkilde.
- Enheden kan ikke oplades. Brug den medfølgende oplader til at oplade batteriet.
- Adapteren skal købes særskilt. Driftsmiljøet for adapteren skal svare til driftsmiljøet for enheden.
- Det indbyggede batteri kan ikke demonteres. Kontakt producenten, hvis du har brug for en reparation.

### Vedligeholdelse

- Hvis produktet ikke virker korrekt, skal du kontakte din forhandler eller dit nærmeste servicecenter. Vi påtager os intet ansvar for problemer, der er forårsaget af uautoriseret reparation eller vedligeholdelse.
- Tør enheden forsigtigt af med en ren klud og en lille mængde ætanol, hvis det er nødvendigt.
- Hvis udstyret bruges på en måde, der ikke er angivet af producenten, kan den beskyttelse, der enheden giver, blive forringet.
- Rengør objektivet med en blød og tør klud eller med aftørringspapir for at undgå at ridse det.

### Driftsmiljø

- Kontrollér, at driftsmiljøet opfylder enhedens krav. Driftstemperaturen skal være fra 30 °C til 55 °C, og driftsluftfugtigheden skal være 95 % eller mindre.
- Enheden må IKKE udsættes for ekstremt varme, kolde, støvede, korroderende, salt- og

alkaliholdige eller fugtige omgivelser.

- Undgå at installere udstyret på overflader med vibrationer eller steder, der udsættes for stød (manglende overholdelse kan forårsage skade på udstyret).
- Objektivet må IKKE rettes mod solen eller et stærkt lys.

### Nødsituation

Hvis enheden afgiver røg, lugt eller støj, skal du straks slukke for strømmen og trække strømkablet ud. Kontakt derefter servicecentret.

#### Laser

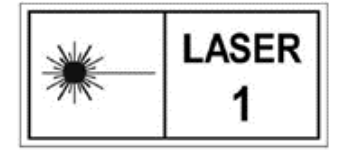

Når der er et laserudstyr i brug, skal det kontrolleres, at enhedens objektiv ikke udsættes for laserstrålen, ellers kan det brænde ud. Laserstrålen, der udsendes fra enheden, kan forårsage øjenskade, forbrændinger på huden eller antændelse af brandbare stoffer. Før

du aktiverer funktionen til afstandsmåling med laser, skal du sikre, at der ikke er personer eller brandbare stoffer foran laserobjektivet. Anbring ikke enheden et sted, der er tilgængeligt for børn. Bølgelængden er 905 nm, og den maksimale udgangseffekt er mindre end 0,252 mW. I henhold til IEC 60825-1:2014 og EN 60825-1:2014+A11:2021 er dette laserprodukt klassificeret som et klasse 1-laserprodukt.

### Producentens adresse

Værelse 313, Enhed B, Bygning 2, 399 Danfeng Vej, Xixing Underdistrikt, Binjiang Distrikt, Hangzhou, Zhejiang 310052, Kina Hangzhou Microimage Software Co., Ltd.

MEDDELELSE OM OVERENSSTEMMELSE: Produkterne i den termografiske serie kan være underlagt eksportkontrol i forskellige lande eller områder, herunder, uden begrænsning, USA, EU, Storbritannien og/eller andre medlemslande i Wassenaar-aftalen. Søg råd hos din advokat, din ekspert i overensstemmelse eller lokale myndigheder om eventuelle krav om eksportlicens, hvis du har til hensigt at overdrage, eksportere eller reeksportere de termografiske produkter til andre lande.

# Juridiske oplysninger

<span id="page-37-0"></span>© 2023 Hangzhou Microimage Software Co., Ltd. Alle rettigheder forbeholdes.

### Om denne vejledning

Vejledningen indeholder anvisninger om brug og håndtering af produktet. Billeder, diagrammer, illustrationer og alle øvrige oplysninger herefter tjener kun som beskrivelse og forklaring. Oplysningerne i vejledningen er med forbehold for ændring uden varsel på grund af opdateringer af firmware eller andre årsager. Du kan finde den seneste udgave af vejledningen på HIKMICRO's websted ([http://www.hikmicrotech.com](http://www.hikmicrotech.com/)). Brug brugervejledningen under vejledning af og med hjælp fra fagfolk, der er uddannet i

understøttelse af produktet.

### Varemærker

**C** HIKMICRO og andre af HIKMICRO's varemærker og logoer tilhører HIKMICRO i forskellige jurisdiktioner. Andre nævnte varemærker og logoer tilhører deres respektive ejere.

### Ansvarsfraskrivelse

VEJLEDNINGEN OG DET HERI BESKREVNE PRODUKT, INKL. HARDWARE, SOFTWARE OG FIRMWARE, LEVERES I STØRST MULIGT OMFANG, SOM DET ER TILLADT I HENHOLD TIL GÆLDENDE LOVGIVNING, "SOM DET ER OG FOREFINDES" OG "MED ALLE DEFEKTER OG FEJL". HIKMICRO UDSTEDER INGEN GARANTIER, HVERKEN UDTRYKKELIGE ELLER UNDERFORSTÅEDE, INKL. UDEN BEGRÆNSNING, VEDRØRENDE SALGBARHED, TILFREDSSTILLENDE KVALITET ELLER EGNETHED TIL ET BESTEMT FORMÅL. DIN BRUG AF PRODUKTET SKER PÅ DIN EGEN RISIKO. UNDER INGEN OMSTÆNDIGHEDER ER HIKMICRO ANSVARLIG OVER FOR DIG FOR SÆRLIGE SKADER, HÆNDELIGE SKADER, FØLGESKADER ELLER INDIREKTE SKADER, INKL. BL.A., SKADER SOM FØLGE AF DRIFTSTAB, DRIFTSFORSTYRRELSER ELLER TAB AF DATA, BESKADIGELSE AF SYSTEMER ELLER TAB AF DOKUMENTATION, UANSET OM DET ER BASERET PÅ KONTRAKTBRUD, SKADEVOLDENDE HANDLINGER (HERUNDER UAGTSOMHED), PRODUKTANSVAR ELLER PÅ ANDEN MÅDE I FORBINDELSE MED BRUGEN AF PRODUKTET, SELVOM HIKMICRO ER BLEVET UNDERRETTET OM MULIGHEDEN FOR SÅDANNE SKADER.

DU ANERKENDER, AT INTERNETTET INDEHOLDER INDBYGGEDE SIKKERHEDSRISICI. HIKMICRO PÅTAGER SIG INTET ANSVAR FOR UNORMAL DRIFT, LÆKAGE AF PERSONLIGE OPLYSNINGER ELLER ANDRE SKADER SOM FØLGE AF CYBERANGREB, HACKERANGREB, VIRUSANGREB ELLER ANDRE INTERNETSIKKERHEDSRISICI. HIKMICRO VIL DOG YDE EVENTUEL NØDVENDIG OG RETTIDIG TEKNISK SUPPORT.

DU ERKLÆRER DIG INDFORSTÅET MED AT BRUGE PRODUKTET I OVERENSSTEMMELSE MED ALLE GÆLDENDE LOVE, OG DU ER ENEANSVARLIG FOR AT SIKRE, AT DIN BRUG OVERHOLDER AL GÆLDENDE LOVGIVNING. DU ER ISÆR ANSVARLIG FOR AT BRUGE PRODUKTET PÅ EN MÅDE, DER IKKE KRÆNKER TREDJEPARTERS RETTIGHEDER, HERUNDER, UDEN BEGRÆNSNINGER, RETTIGHEDER VEDRØRENDE OFFENTLIG OMTALE, INTELLEKTUELLE EJENDOMSRETTIGHEDER ELLER RETTIGHEDER VEDRØRENDE DATABESKYTTELSE OG ANDRE RETTIGHEDER VEDRØRENDE PERSONLIGE OPLYSNINGER. DU MÅ IKKE BRUGE PRODUKTET TIL ULOVLIG JAGT PÅ DYR, INVASION AF PRIVATLIV ELLER ETHVERT ANDET FORMÅL, DER ER ULOVLIGT ELLER I MODSTRID MED DEN OFFENTLIGE INTERESSE. DU MÅ IKKE BRUGE PRODUKTET TIL FORBUDTE SLUTANVENDELSER, HERUNDER UDVIKLING ELLER FREMSTILLING AF MASSEØDELÆGGELSESVÅBEN, UDVIKLING ELLER PRODUKTION AF KEMISKE ELLER BIOLOGISKE VÅBEN, AKTIVITETER I DEN KONTEKST, DER ER KNYTTET TIL ATOMBOMBER ELLER USIKKERT REAKTORBRÆNDSEL, ELLER SOM STØTTE TIL OVERTRÆDELSE AF MENNESKERETTIGHEDER.

I TILFÆLDE AF UOVERENSSTEMMELSE MELLEM VEJLEDNINGEN OG GÆLDENDE LOVGIVNING GÆLDER SIDSTNÆVNTE.

# Lovgivningsmæssige oplysninger

<span id="page-39-0"></span>Disse bestemmelser gælder kun for produkter, der er forsynet med det relevante mærke eller oplysninger.

#### Erklæring om overensstemmelse med EU

 $\epsilon$ 

Produktet og eventuelt medfølgende tilbehør er mærket "CE" og opfylder derfor de gældende harmoniserede europæiske standarder, der er anført i EU-direktiv 2014/30/EU (EMCD), EU-direktiv 2014/35/EU (LVD), EU-direktiv 2011/65/EU (RoHS) og EU-direktiv 2014/53/EU.

Hangzhou Microimage Software Co., Ltd. erklærer hermed, at enheden (se mærkaten) er i overensstemmelse med EU-direktiv 2014/53/EU. Den fulde ordlyd af erklæringen om overensstemmelse med EU kan findes på følgende internetadresse:

https://www.hikmicrotech.com/en/support/download-center/declarationof-conformity/

#### Frekvensbånd og strøm (for CE)

De nominelle grænser for frekvensbånd og sendeeffekt (udstrålet og/eller ledt) for dette radioudstyr er som følger:

Wi-Fi 2,4 GHz (2,4-2,4835 GHz), 20 dBm

Brug en strømadapter fra en godkendt producent. Se de nærmere krav til strømforsyning i produktspecifikationerne.

Brug et batteri fra en godkendt producent. Se de nærmere krav til batterier i produktspecifikationen.

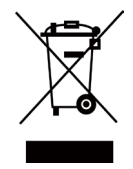

EU-direktiv 2012/19/EU (WEEE-direktivet): Produkter, der er mærket med dette symbol, kan ikke bortskaffes som almindeligt husholdningsaffald i EU. Med henblik på korrekt genbrug skal du aflevere produktet til din lokale leverandør ved køb af tilsvarende nyt udstyr eller aflevere det på et dertil indrettet indleveringssted. For yderligere oplysninger se: www.recyclethis.info

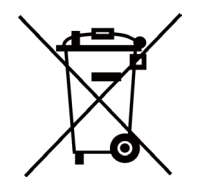

Direktiv 2006/66/EF som ændret ved 2013/56/EU (batteridirektivet): Dette produkt indeholder et batteri, som ikke kan bortskaffes sammen med almindeligt husholdningsaffald i EU. Find specifikke oplysninger om batteriet i produktdokumentationen. Batteriet er mærket med dette symbol, som kan indeholde bogstaver, der indikerer indhold af kadmium (Cd), bly (Pb) eller kviksølv (Hg). Med henblik på korrekt genbrug skal du aflevere

batteriet til din leverandør eller til et dertil indrettet indleveringssted. For yderligere oplysninger se: www.recyclethis.info.

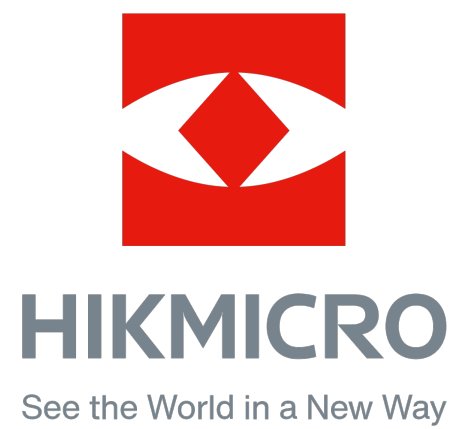

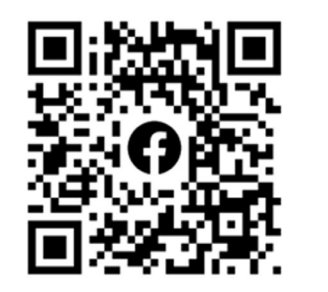

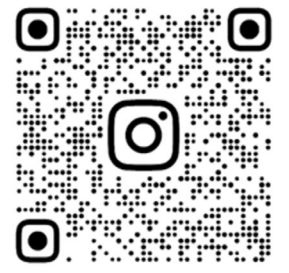

Facebook: HIKMICRO Outdoor Instagram: hikmicro\_outdoor

Web: www.hikmicrotech.com E-mail: support@hikmicrotech.com

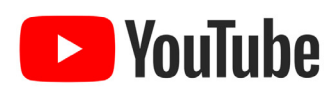

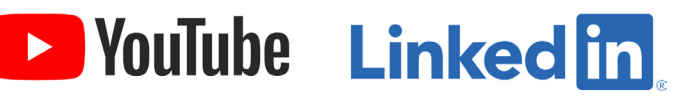

YouTube: HIKMICRO Outdoor

LinkedIn: HIKMICRO

UD35902B